# Quantum ES-Series USB-Audio-Interfaces

# Bedienungsanleitung

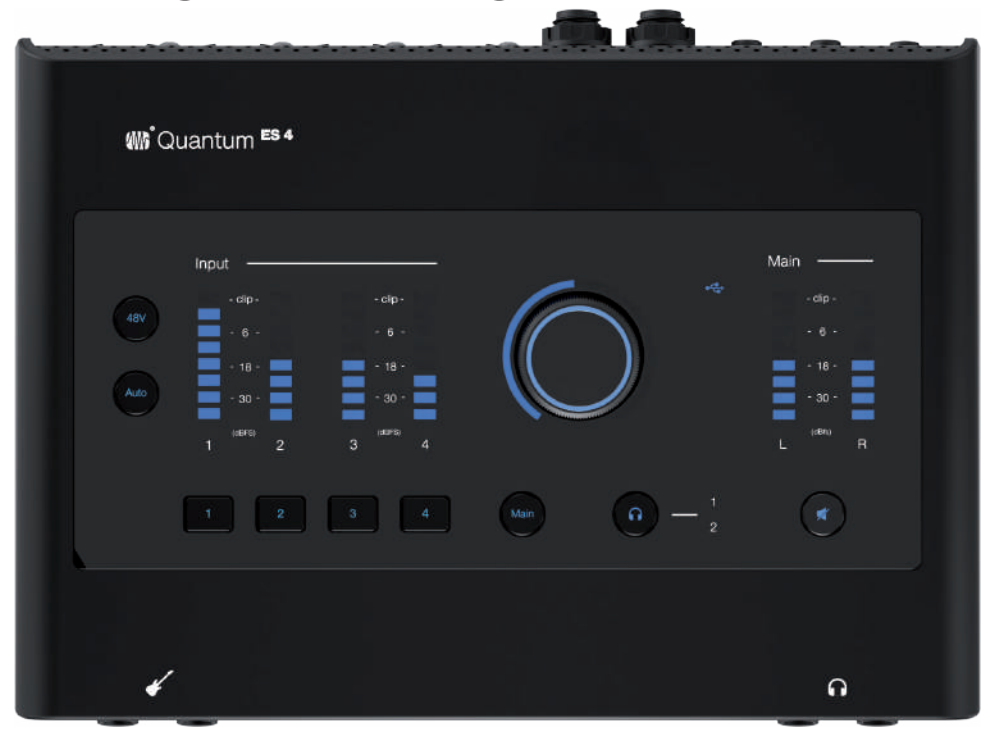

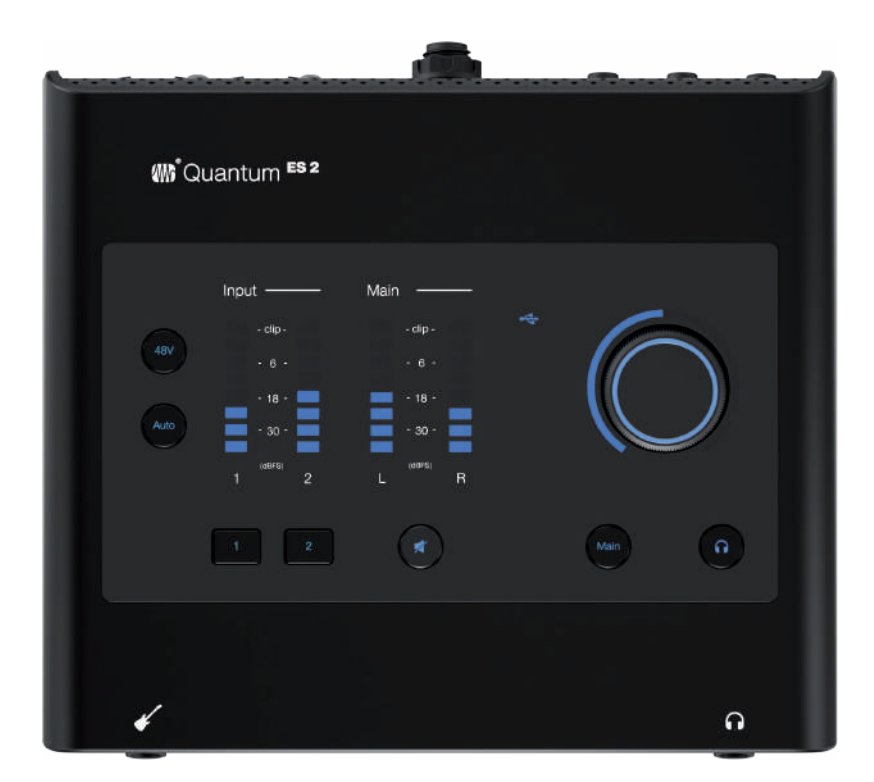

# **www.presonus.com** ®

# **Table of Contents**

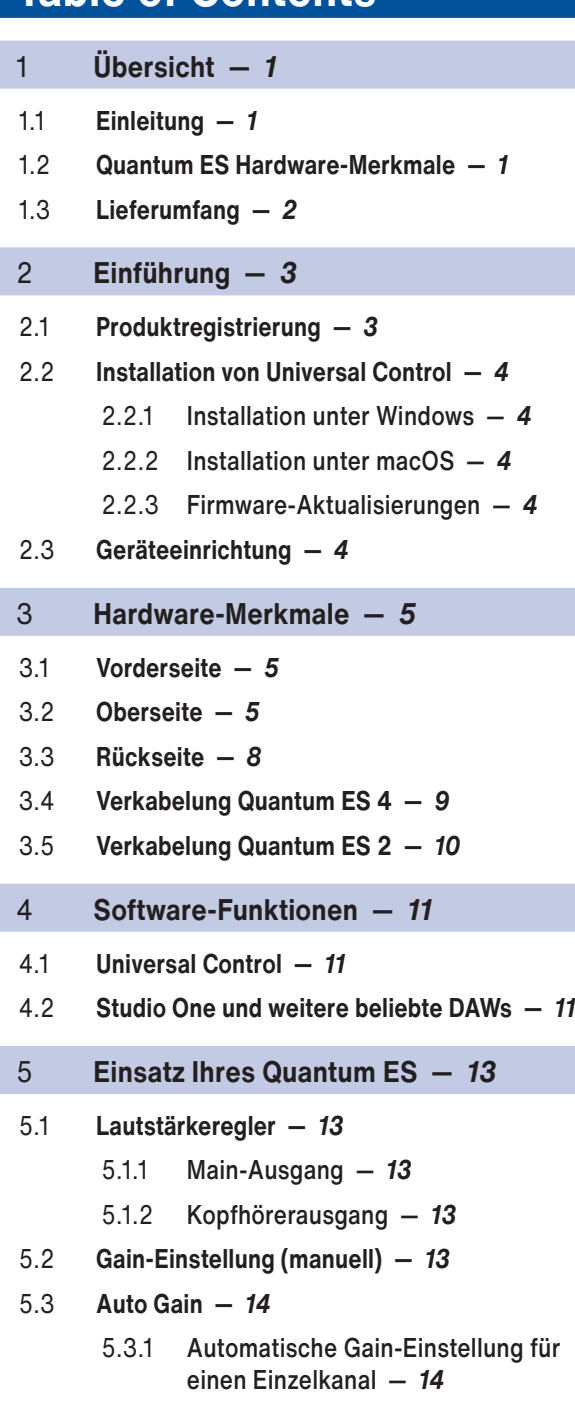

- 5.3.2 [Automatische Gain-Einstellung für](#page-15-0)  [mehrere Kanäle](#page-15-0) — *14*
- 5.4 **[Stereo Link](#page-16-0) —** *15*
- 5.5 **[Lautsprecherauswahl](#page-17-0) —** *16*
- 5.6 **[Einsatz des Quantum ES im Standalone-](#page-17-0)**[Modus als "Mini-Mixer".](#page-17-0) - 16
- 5.7 **[Quantum ES als Audio-Interface mit](#page-17-0)  [Mobilgeräten nutzen —](#page-17-0)** *16*
- 5.8 **[Audio-Loopback \(nur Desktop-](#page-18-0)[Software\)](#page-18-0) —** *17*
- 5.9 **[Wiederherstellungsmodus](#page-18-0) —** *17*
- 6 **[Ressourcen](#page-19-0) —** *18*
- 6.1 **[Technische Spezifikationen](#page-19-0) —** *18*
- 6.2 **[Technische Unterstützung](#page-20-0) —** *19*

# <span id="page-2-0"></span>**1 Übersicht**

**1.1 Einleitung**

# 1 Übersicht

## 1.1 **Einleitung**

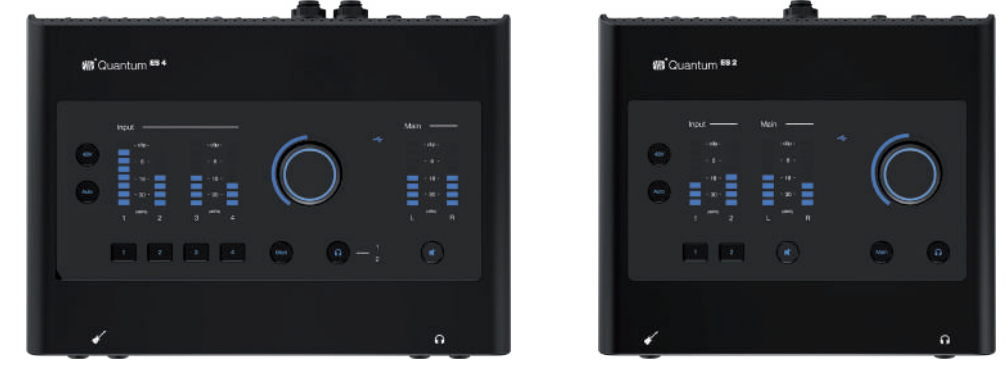

**Vielen Dank**, dass Sie sich für ein PreSonus Quantum ES Audio-Interface entschieden haben. Quantum ES Interfaces bieten eine unnachahmliche Aufnahmequalität, MAX-HD Mikrofonvorverstärker der neuesten Generation, ein erstklassiges Industriedesign und eine einzigartige nahtlose DAW-Integration. Sie benötigen lediglich einen Computer mit einem USB-Anschluss, ein paar Mikrofone, Kabel und Aktivboxen und natürlich Ihr Instrument und Ihre Kreativität, und schon können Sie Ihre eigene Musik aufnehmen, mischen und veröffentlichen.

Wenn Sie Fragen oder Anregungen zu Ihrem PreSonus Quantum ES Interface haben, freuen wir uns über Ihr Feedback. Bei PreSonus Audio Electronics arbeiten wir stets daran, unsere Produkte weiterzuentwickeln, und schätzen Ihre Anregungen daher sehr. Vielen Dank für Ihr Vertrauen und viel Erfolg mit Ihrem Quantum Interface!

**Über dieses Handbuch:** Dieses Handbuch beschreibt den Betrieb des Quantum ES 2 sowie des Quantum ES 4. Bei funktionalen Unterschieden wird immer zuerst das Quantum ES 4 und anschließend das Quantum 2 beschrieben. Um eine problemlose Inbetriebnahme und Einrichtung sicherzustellen, lesen Sie bitte diese Bedienungsanleitung und machen Sie sich mit den Funktionen, Programmen und der ordnungsgemäßen Verkabelung vertraut, bevor Sie Ihr Quantum Interface an Ihren Computer anschließen.

### 1.2 **Quantum ES Hardware-Merkmale**

- 4 PreSonus MAX-HD Mikrofonvorverstärker (ES 2: 2 Vorverstärker)
	- ° +75 dB Vorverstärker-Gain
	- ° 2 Combo-Anschlüsse auf der Geräterückseite (jeweils 6,35 mm TRS-Klinke und XLR)
- 2 Instrumenteneingänge (ES 2: 1 Eingang)
- 4 TRS-Line-Ausgänge mit 6,35 mm Klinkenbuchsen (ES 2: 2 Ausgänge)
- 2 Stereo-Kopfhörerausgänge (ES 2: 1 Kopfhörerausgang)
- Monitorregler und Stummschaltung auf der Oberseite
	- ° Lautstärkesteuerung für alle/ausgewählte Ausgänge über einen eigenen Regler
- Rauscharme Hochleistungswandler: Umwerfende Präzision bei der Audioaufnahme und -wiedergabe
- MAX-HD Mikrofonvorverstärker: Die PreSonus MAX-HD Vorverstärker der neuesten Generation bieten eine klare, transparente und präzise Klangqualität und genügend Gain-Reserven für die anspruchsvollen Mikrofone aktueller Aufnahme- und Broadcast-Anwendungen.
- Auto-Gain: Mit dieser Funktion können die Aufnahmepegel für optimale Ergebnisse vor der Aufnahme automatisch ausgesteuert werden.
- Überragende LED-Pegelanzeigen: Die hellen und reaktionsschnellen LED-Pegelanzeigen bieten eine präzise Darstellung der Ein- und Ausgangspegel.
- Integration in Studio One: Steuern Sie Ihre Vorverstärker, die Phantomspeisung und die Kanaleinstellungen direkt in Studio One.
- Steuerung über (direkt oder über ein lokales Netzwerk angeschlossen) Desktop- oder Mobilgeräte mit der Software Universal Control Software:
	- ° Alle Einstellungen über die Universal Control Software anpassbar
- DA-Wandlung mit bis zu 24 Bit
- Samplingrate bis 192 kHz
- 115 dB Dynamikbereich

# <span id="page-3-0"></span>**1 Übersicht 1.3 Lieferumfang**

# 1.3 **Lieferumfang**

Die Verpackung Ihres Quantum ES Interfaces enthält Folgendes:

• PreSonus Quantum ES \$ bzw. Quantum ES 2 USB-Audio-Interface

вā

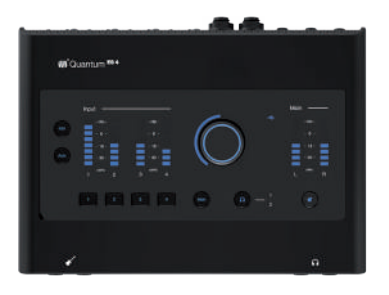

• Quantum ES Kurzanleitung

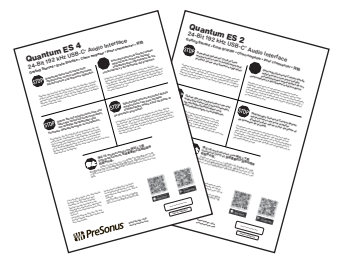

• USB-Kabel Typ C auf Typ C, 1,5 m

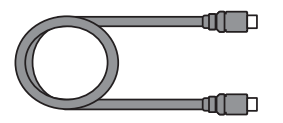

• PreSonus-Leitfaden zu Gesundheit, Sicherheit und Konformität

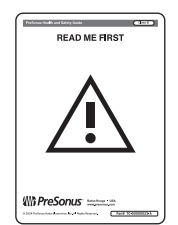

**Hinweis:** Die mitgelieferte Software und alle Treiber für Ihr PreSonus Quantum ES Interface stehen in Ihrem My.PreSonus-Benutzerkonto zum Download bereit. Besuchen Sie <http://my.presonus.com> und registrieren Sie Ihr Quantum ES Interface, um auf Ihre Downloads und Lizenzen zuzugreifen.

### <span id="page-4-0"></span>**2 Einführung 2.1 Produktregistrierung**

# 2 Einführung

Ihr Quantum ES hat mehr zu bieten als das, was die Verpackung enthält! Nehmen wir uns einen Moment Zeit, um Ihr Interface zu registrieren und die Universal Control Software herunterzuladen. Über Universal Control können Sie Aktualisierungen und Erweiterungen für Ihr Quantum ES installieren; die folgenden Anleitungen helfen Ihnen dabei, Ihr neues Interface optimal zu nutzen.

# 2.1 **Produktregistrierung**

Ihr Quantum ES ist ein leistungsstarkes Audio-Interface mit vielen professionellen Audiowerkzeugen und einer flexiblen Monitoring-Steuerung. Besuchen Sie vor dem Anschluss an den Computer die Quantum ES Produktseite auf www.presonus.com, um sich über die aktuellen Systemvoraussetzungen für Ihr Interface zu informieren.

Wenn Sie sicher sind, dass die aktuellen Systemvoraussetzungen erfüllt sind, führen Sie die folgenden Schritte aus:

1. Öffnen Sie die Webseite My.PreSonus.com und melden Sie sich mit Ihrem Benutzerkonto an.

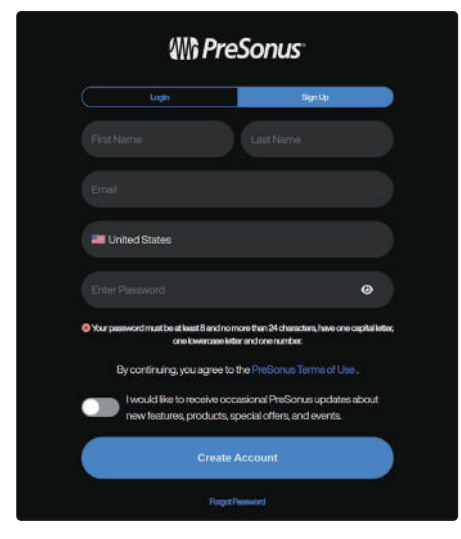

2. Klicken Sie auf der My.PreSonus-Homepage oben auf die Schaltfläche "Ein Produkt registrieren". Es wird ein Dialogfeld eingeblendet.

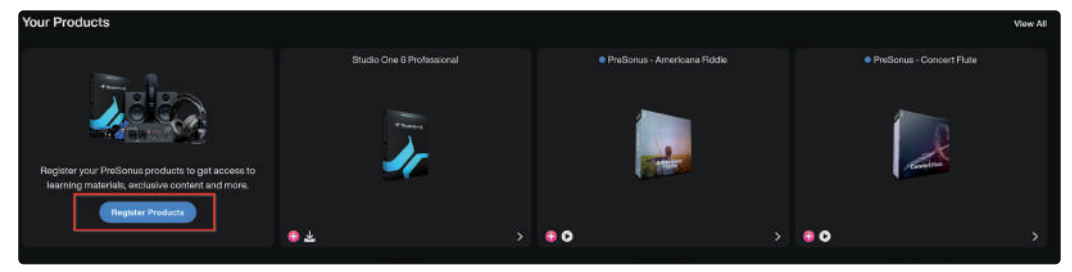

3. Geben Sie im Dialogfeld das Kaufdatum und die Seriennummer Ihres Interfaces ein und klicken Sie auf "Registrieren".

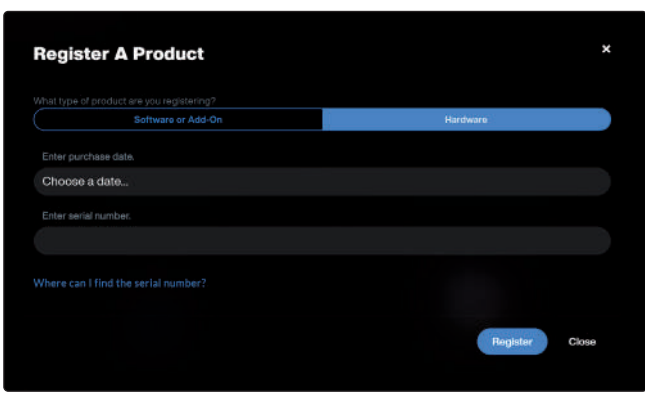

# <span id="page-5-0"></span>**2 Einführung 2.2 Installation von Universal Control**

4. Im eingeblendeten Dialogfeld können Sie die Installationsdateien für Studio One herunterladen.

*Hinweis: Die Prozessorgeschwindigkeit, die Speichergröße sowie die Kapazität und Geschwindigkeit der Datenträger haben einen entscheidenden Einfluss auf die Leistung Ihres Aufnahmesystems. Ein schnellerer Prozessor und mehr RAM verringern die Latenz (Verzögerung) und steigern die Gesamtleistung.*

# 2.2 **Installation von Universal Control**

Um Universal Control herunterzuladen, navigieren Sie von Ihrer My.PreSonus-Homepage zur Quantum ES Produktseite. Beim Installationsprozess gibt es geringfügige Unterschiede zwischen Windows- und macOS-Systemen.

### 2.2.1 **Installation unter Windows**

Das Installationsprogramm von Universal Control führt Sie durch die einzelnen Installationsschritte. Mit dieser Anwendung werden die ASIO-Treiber installiert. Bitte lesen Sie jede Meldung sorgfältig durch. Es wird empfohlen, vor der Installation alle anderen Programme zu schließen.

# 2.2.2 **Installation unter macOS**

Das Installationsprogramm von Universal Control führt Sie durch die einzelnen Installationsschritte. Universal Control installiert den leistungsstarken PreSonus-Audiotreiber. Da über Universal Control auch alle notwendigen Firmware-Aktualisierungen durchgeführt werden, empfehlen wir dringend, diese Software zu installieren. Das Installationsprogramm von Universal Control führt Sie durch die einzelnen Installationsschritte.

*Hinweis: Auf einem Mac finden Sie nach der Installation die Universal Control App im Programme-Ordner. Für einen schnellen Zugriff auf die Software erstellen Sie am besten eine Verknüpfung im Dock.*

# 2.2.3 **Firmware-Aktualisierungen**

Universal Control überprüft automatisch, ob die korrekte Firmware-Version für Ihr Quantum ES Interface installiert ist. Sobald Sie Ihr Quantum ES an einen freien USB-C-Anschluss angeschlossen haben, wird eine Meldung eingeblendet, sofern die Firmware Ihres Quantum ES aktualisiert werden muss. Klicken Sie in diesem Fall auf die Schaltfläche zur Firmware-Aktualisierung, um das Update durchzuführen.

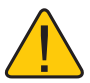

**ACHTUNG:** Unterbrechen Sie während der Firmware-Aktualisierung keinesfalls die Stromversorgung Ihres Quantum Interfaces. Nachdem die Firmware erfolgreich aktualisiert wurde, werden Sie aufgefordert, Ihr Gerät neu zu starten.

# 2.3 **Geräteeinrichtung**

Sobald Sie Ihr Interface registriert und Universal Control heruntergeladen haben, können Sie Ihr neues Quantum ES nutzen! Folgen Sie den unten aufgeführten Schritten, um Ihr Quantum ES mit dem Computer zu verbinden.

- 1. Stellen Sie Ihr Quantum ES auf einer ebenen Fläche auf und achten Sie dabei auf eine ausreichende Belüftung und genügend Platz für die Verkabelung.
- 2. Verbinden Sie Ihr Quantum ES mit dem beiliegenden USB-C-Kabel mit dem Computer.

*Vorsicht: Reduzieren Sie die Lautstärke Ihrer Monitorlautsprecher und nehmen Sie die Kopfhörer ab, bevor Sie Ihr Quantum ES einschalten.* 

- 3. Drücken Sie den Einschalter auf der Geräterückseite, um das Quantum ES einzuschalten.
- 4. Weitere Informationen zur Verkabelung der Ein-/Ausgänge finden Sie im *Quantum ES Anschlussdiagramm*.

# <span id="page-6-0"></span>3 Hardware-Merkmale

Der folgende Abschnitt enthält eine Übersicht über die Anschlüsse und Bedienelemente auf der Vorder-, Ober- und Rückseite der Quantum ES 4 und ES 2 Interfaces.

# 3.1 **Vorderseite**

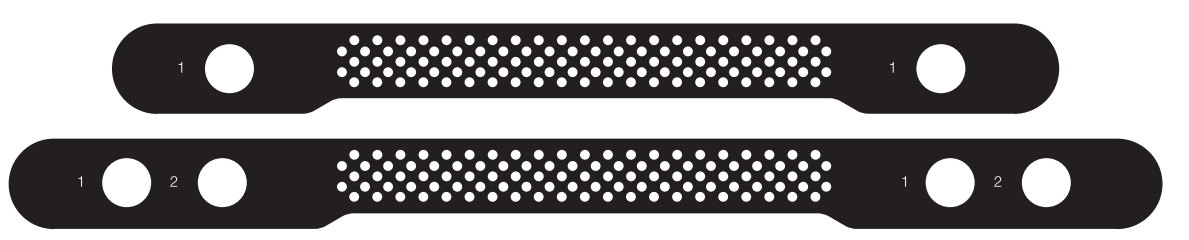

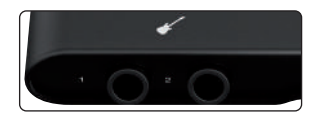

**Instrumenteneingänge –** Ihr Quantum ES Audio-Interface verfügt über TS-Klinkenbuchsen zum Anschluss von passiven Instrumenten wie Gitarre, Bass etc. Das Quantum ES 4 bietet zwei Instrumenteneingänge, das ES 2 einen Instrumenteneingang.

*Hinweis: Sobald eine der 6,35 mm Klinkenbuchsen auf der Vorderseite belegt wird, wird die entsprechende Combo-Buchse auf der Rückseite deaktiviert (ES 2: Kanal 1; ES 4: Kanäle 1 und 2)*

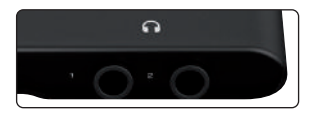

**Kopfhörerausgänge –** Schließen Sie Ihre Kopfhörer an diesen 6,35 mm TRS-Klinkenbuchsen an. An den Kopfhörerausgängen liegt das Audiosigna der Main-Ausgänge L und R an. Das Quantum ES 4 bietet zwei Kopfhörerausgänge, das ES 2 einen.

*Hinweis: Die Audioquelle für die Kopfhörerausgänge kann in Universal Control oder Studio One eingestellt werden. (Beispielsweise können Sie Kopfhörerausgang 2 zum Abhören der Signale der Outputs 3 / 4 nutzen.)*

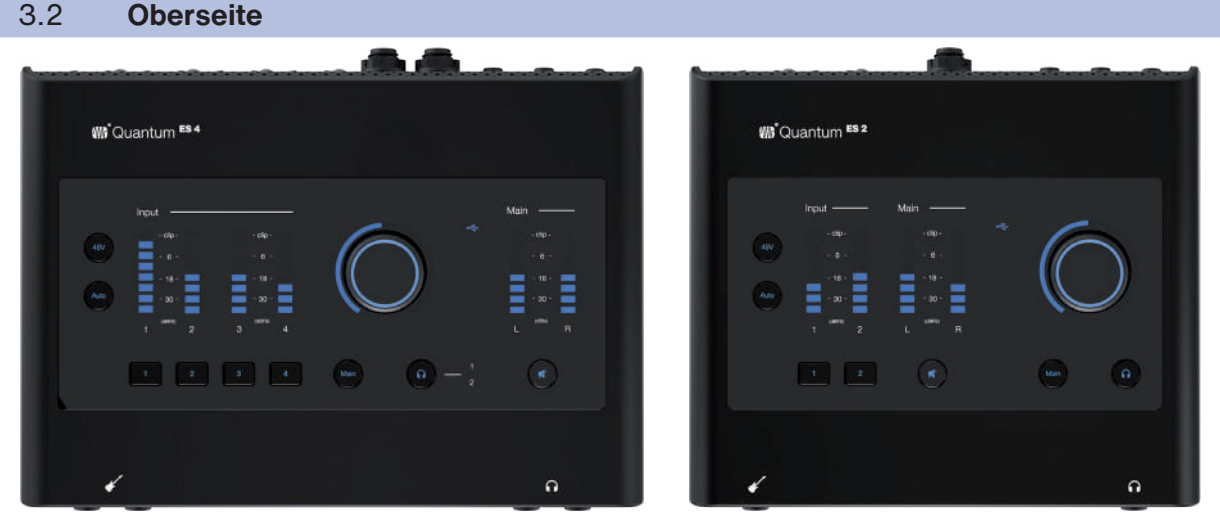

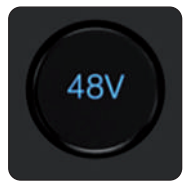

**Phantomspeisung –** Drücken Sie die Taste 48V, um die Phantomspeisung ein- oder auszuschalten: Die Taste leuchtet rot, wenn die Funktion aktiv ist, und blau, wenn sie inaktiv ist.

Drücken und halten Sie die 48V-Taste, um festzustellen, für welche der gerade nicht ausgewählten Kanäle die 48 V Phantomspeisung aktiv ist. Solange Sie die 48V-Taste gedrückt halten, leuchten die Kanalauswahltasten von Kanälen mit aktiver Phantomspeisung rot und die Kanalauswahltasten von Kanälen mit inaktiver Phantomspeisung weiß. Während Sie die 48V-Taste gedrückt halten, können Sie die Phantomspeisung für einen Kanal durch Drücken der Kanalauswahltaste aktivieren/deaktivieren. Wenn Sie die 48V-Taste loslassen, leuchtet sie wieder blau.

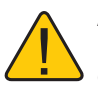

**Achtung:** Phantomspeisung wird nur für Kondensatormikrofone benötigt. Dynamische Mikrofone, insbesondere Bändchenmikrofone, können dadurch irreparabel beschädigt werden. Schalten Sie die

Phantomspeisung also immer nur dann ein, wenn Sie sie wirklich benötigen.

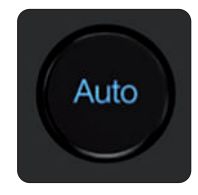

**Auto-Gain-Taste –** Wenn ein Kanal ausgewählt ist, können Sie die Auto-Gain-Taste drücken, um den Gain-Pegel des ausgewählten Kanals automatisch anzupassen. *(Weitere Informationen zur Auto-Gain-Funktion finden Sie in Abschnitt 5.3.)* Die Auto-Gain-Funktion kann nur mit Mikrofon- und Gitarreneingängen (nicht mit Line-Eingängen) genutzt werden.

*Hinweis: Sofern der Channel-Edit-Modus inaktiv ist, können Sie mit der Auto-Gain-Taste mehrere Kanäle gleichzeitig automatisch anpassen.* 

**Clip-LED –** Diese LED leuchtet rot, wenn am Eingang ein Signal von mindestens -0,5 dBFS anliegt. Ab diesem Pegel kommt es zu einer Übersteuerung der AD-Wandler mit hörbaren Verzerrungen.

**Eingangspegelanzeigen –** Diese Pegelanzeigen stellen den Pegel an den analogen Eingängen dar.

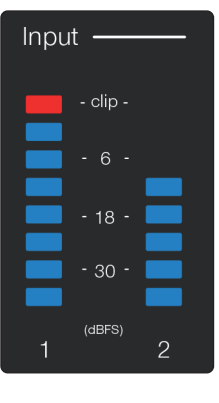

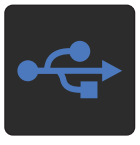

**USB-Status –** Die LED-Farbe zeigt an, ob das Interface über USB mit einem anderen Gerät (Computer oder Mobilgerät) verbunden ist.

- **Abwechselnd rot und blau** leuchtende LEDs zeigen an, dass die Geräteerkennung des Quantum ES läuft.
- **Eine dauerhaft blau** leuchtende LED zeigt an, dass erfolgreich eine Verbindung zwischen dem Quantum ES und einem anderen Gerät hergestellt wurde.
- **Eine dauerhaft rot** leuchtende LED zeigt an, dass kein anderes Gerät erkannt werden konnte und das Quantum ES im Standalone-Modus läuft.
- **Eine rot blinkende** LED zeigt an, dass zum ordnungsgemäßen Betrieb des Quantum ES eine zusätzliche Stromversorgung am "Aux"-Anschluss auf der Geräterückseite angeschlossen werden muss.

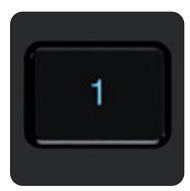

**Kanalauswahltasten –** Drücken Sie diese Taste im gewünschten Kanal, um den Gain-Pegel eines bestimmten Kanals zu bearbeiten. Um den Channel-Edit-Modus zu verlassen, drücken Sie die Kanalauswahltaste (erneut) oder die Main- oder die Kopfhörer-Taste.

**Channel-Edit-Modus ist aktiv:**

- Bedienen Sie den Drehregler, sodass er weiß leuchtet.
- Stellen Sie mit dem Drehregler den Gain-Pegel für den ausgewählten Kanal ein. (Informationen zur Gain-Bearbeitung von verlinkten Kanälen finden Sie im Abschnitt "Stereo Link".)

*Hinweis: Nach 10 Sekunden Inaktivität wechselt der Drehregler wieder in den vorherigen Betriebsmodus (Monitor- oder Kopfhörermodus).*

**Leuchtmarkierung der Reglerposition –** Der äußere Leuchtring des Drehreglers zeigt die relative Reglerposition in der Farbe des jeweiligen Modus an. Es wird die relative Reglerposition für den Gesamtpegel, das Gain oder die Kopfhörerlautstärke dargestellt.

**Drehregler –** Quantum ES verfügt über einen mehrfach belegten Endlos-Drehregler. Dieser Drehregler steuert wahlweise den Hauptausgangs-, den Gainoder den Kopfhörerpegel.

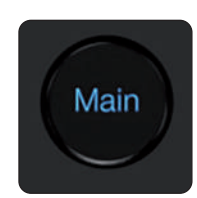

Lautsprechersteuerung ("Main"-Taste) – Drücken Sie die Main-Taste, um mit dem Drehregler die Gesamtlautstärke zu steuern. Dies ist der Standardmodus für den Endlosregler. Alle anderen Modi, mit Ausnahme des Kopfhörermodus, wechseln nach einer gewissen Zeit wieder in diesen Modus zurück.

Besitzer eines Quantum ES 4 können mit Hilfe der Speaker-Switching-Funktion zwischen angeschlossenen Lautsprechern umschalten. Sofern Speaker Switching

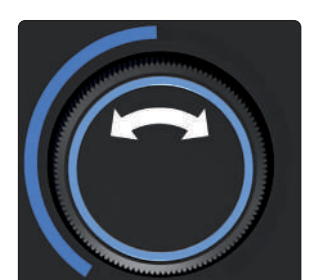

Control eingestellten Funktionen auslösen. Beispielsweise können Sie mit der Main-Taste zwischen den Hauptlautsprechern und einem zweiten Boxenpaar umschalten (A/B-Vergleich). *Weitere Informationen zum Speaker Switching finden Sie in Abschnitt 5.5*.

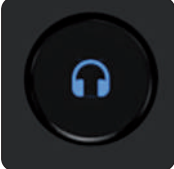

**Kopfhörertaste –** Drücken Sie die Kopfhörertaste, um mit dem Drehregler die Kopfhörerlautstärke zu steuern (der Drehregler leuchtet grün). Um wieder zur Lautsprechersteuerung zu wechseln, drücken Sie einfach die Kopfhörertaste erneut oder drücken Sie die Main-Taste.

in Universal Control aktiviert ist, können Sie mit der Main-Taste die in Universal

#### **Für Besitzer eines ES 4:**

- Drücken Sie die Kopfhörertaste einmal, um Kopfhörer 1 zu steuern (Ziffer 1 leuchtet blau).
- Drücken Sie die Kopfhörertaste erneut, um Kopfhörer 2 zu steuern (Ziffer 2 leuchtet blau).
- Drücken Sie die Kopfhörertaste erneut, während Kopfhörer 2 aktiv ist, um zu Kopfhörer 1 zu wechseln.

Wenn Sie die Kopfhörertaste drücken, wird der Kopfhörer (1 oder 2) gesteuert, der zuletzt ausgewählt war. Beispiel: Sie drücken die Main-Taste, während Kopfhörer 2 aktiv ist. Wenn Sie nun die Kopfhörertaste erneut drücken, ist wieder Kopfhörer 2 zur Steuerung ausgewählt (da dieser zuletzt ausgewählt war).

*Hinweis: Im Headphone-Control-Modus wird der Regler auch nach längerer Inaktivität nicht in den Monitor-Control-Modus zurückgeschaltet.* 

**Ausgangspegelanzeigen –** Diese Pegelanzeigen stellen den Signalpegel vor dem Regler für den Ausgangspegel dar.

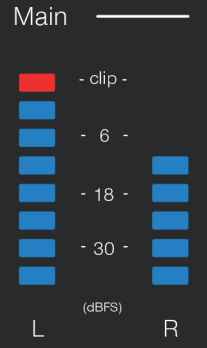

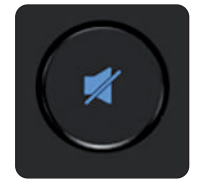

**Mute-/Dim-Taste –** In der Voreinstellung schaltet die Mute-Taste die Hauptausgänge stumm. Optional lässt sich die Taste in Universal Control als Dim-Taste konfigurieren. Das Maß der Dämpfung beträgt in der Voreinstellung -10 dB und kann ebenfalls in den Einstellungen des Universal-Control-Mixers konfiguriert werden.

*Hinweis: Die Mute-/Dim-Funktion wirkt sich nicht auf die Kopfhöreranschlüsse aus.*

#### <span id="page-9-0"></span>**3 Hardware-Merkmale 3.3 Rückseite**

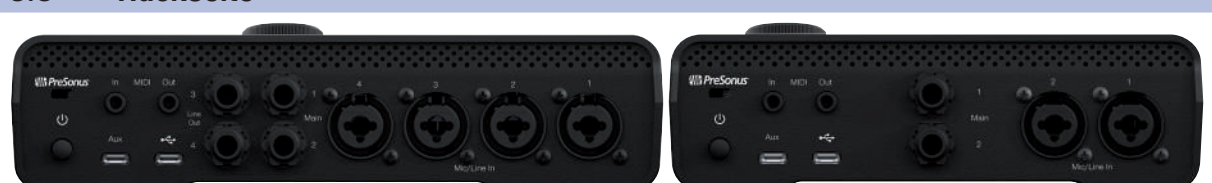

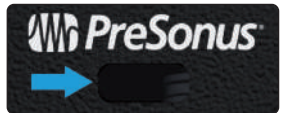

**Öffnung für Kensington-Kabelschloss –** Diese Öffnung dient dazu, Ihr Interface mit einem Kensington-Schloss an einem festen Objekt wie beispielsweise einem Tisch festzuschließen.

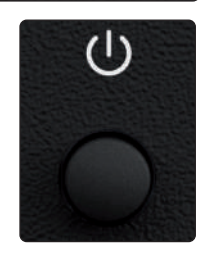

**Ein-/Ausschalter –** Mit diesem Schalter schalten Sie das Gerät ein und aus.

*Hinweis: Wenn der USB-C-Port, an dem das Interface angeschlossen ist, nicht genügend Strom liefert, muss eine zusätzliche Stromversorgung angeschlossen werden.*

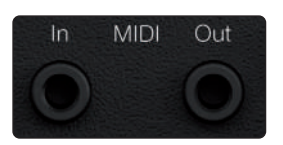

**MIDI-Ein- und Ausgänge –**Diese MIDI-Ein- und -Ausgangsbuchsen im 3,5 mm Klinkenformat dienen zum Austausch von MIDI-Daten zwischen Ihrem Computer und externen MIDI-Geräten.

*Hinweis: Adapter für MIDI Typ-B, 3,5 mm auf 5-polige DIN-Anschlüsse sind nicht im Lieferumfang enthalten.*

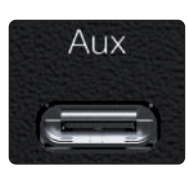

**AUX-Stromanschluss (USB-C) –** Falls der USB-C-Port, an dem das Interface angeschlossen ist, nicht genügend Strom liefert, wird eine zusätzliche (optional erhältliche) USB-C-Stromversorgung benötigt.

**Für das ES 4** wird ein USB-C/USB-C-Kabel sowie ein USB-C-Steckernetzteil (5 VDC, 2,6 A, 9 W) bzw. eine entsprechende Powerbank benötigt.

**Für das ES 2** wird ein USB-C/USB-C-Kabel sowie ein USB-C-Steckernetzteil (5 VDC, 1,8 A, 13 W) bzw. eine entsprechende Powerbank benötigt.

**USB-A/USB-C-Kabel und Adapter liefern nicht genügend Leistung zum Betrieb der Interfaces.**

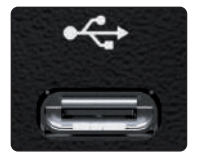

**USB-C-Port –** Schließen Sie hier Ihr Quantum ES Interface mit dem USB-C/ USB-C-Kabel aus dem Lieferumfang oder einem entsprechenden Adapter an Ihren Computer oder Ihr Mobilgerät an.

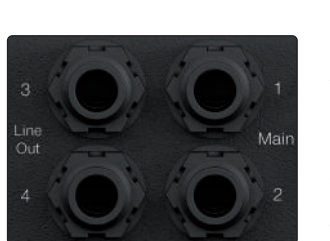

*Hinweis: Bei Einsatz eines anderen Kabels kann die Leistung oder die Stromversorgung über den USB-Bus beeinträchtigt sein.*

**Monitorausgänge –** Nutzen Sie die zwei 6,35 mm TRS-Klinkenbuchsen (Main) zum Anschluss Ihrer Haupt-Studiomonitore. Die Monitorausgänge sind galvanisch gekoppelt und können zur Ausgabe von Steuerspannungen genutzt werden.

**Line-Ausgänge –** *Ihr Quantum ES 4* verfügt über die Line-Ausgänge 3 und 4 zur Ausgabe eines Linepegel-Ausgangssignals an externe Geräte wie z. B. Kopfhörerverstärker für Monitormischungen oder ein weiteres Studiomonitorpaar für AB-Vergleiche (weitere Informationen finden Sie im Abschnitt Speaker Switching). Alle Line-Ausgänge sind zudem galvanisch gekoppelt und können zur Ausgabe von Steuerspannungen genutzt werden.

*Hinweis: Im Speaker-Switching-Modus können keine Monitormischungen genutzt werden und die zugehörige Funktion ist in Universal Control deaktiviert.*

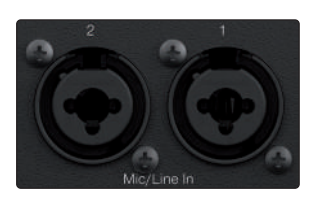

**Mikrofon-Line-Eingänge –**Alle Analogeingänge Ihres Quantum Interfaces sind als Combo-Buchsen ausgeführt. Diese praktischen Anschlüsse können wahlweise mit 6,35 mm Klinken- oder XLR-Steckern belegt werden. Das Quantum ES 4 ist mit vier, das ES 2 mit zwei PreSonus MAX-HD Mikrofonvorverstärkern ausgestattet, die unterschiedlichste Mikrofontypen unterstützen. Die extrem rauscharmen MAX-HD Vorverstärker bieten einen Gain-Bereich von 0 bis +75 dB zur Verstärkung des Nutzsignals und minimale Hintergrundgeräusche.

Das Signal an den Line-Eingänge kann (ausschließlich über Universal Control) mit einem Hub von 10 dB verstärkt/gedämpft werden.

# <span id="page-10-0"></span>3.4 **Verkabelung Quantum ES 4**

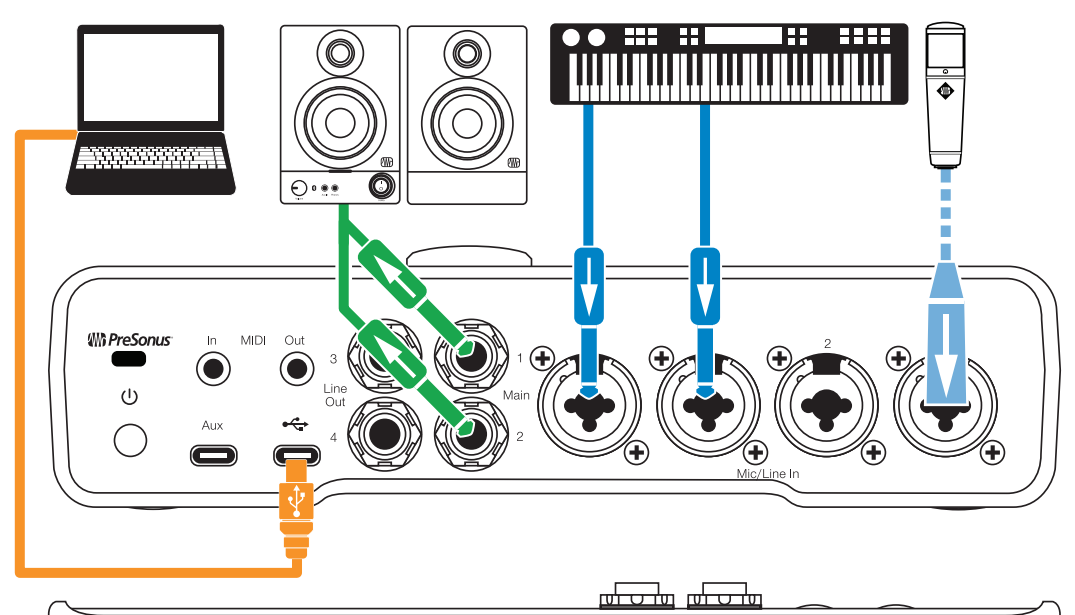

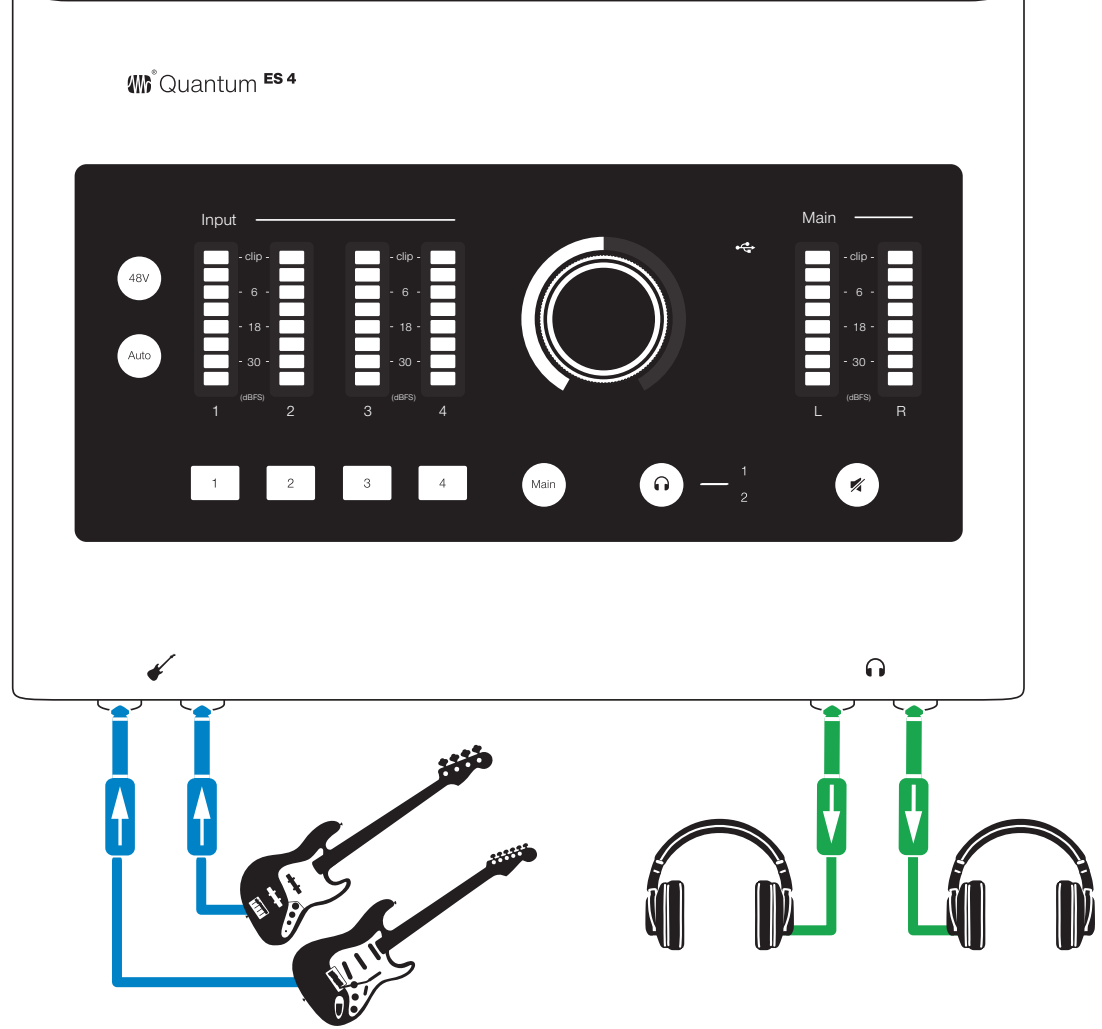

*Hinweis: Bei Belegung der Instrumenteneingänge auf der Vorderseite sind die entsprechenden Eingänge auf der Geräterückseite deaktiviert. Um die rückwärtigen Eingänge 1 und 2 zu nutzen, ziehen Sie die Kabel auf der Vorderseite ab.*

# <span id="page-11-0"></span>3.5 **Verkabelung Quantum ES 2**

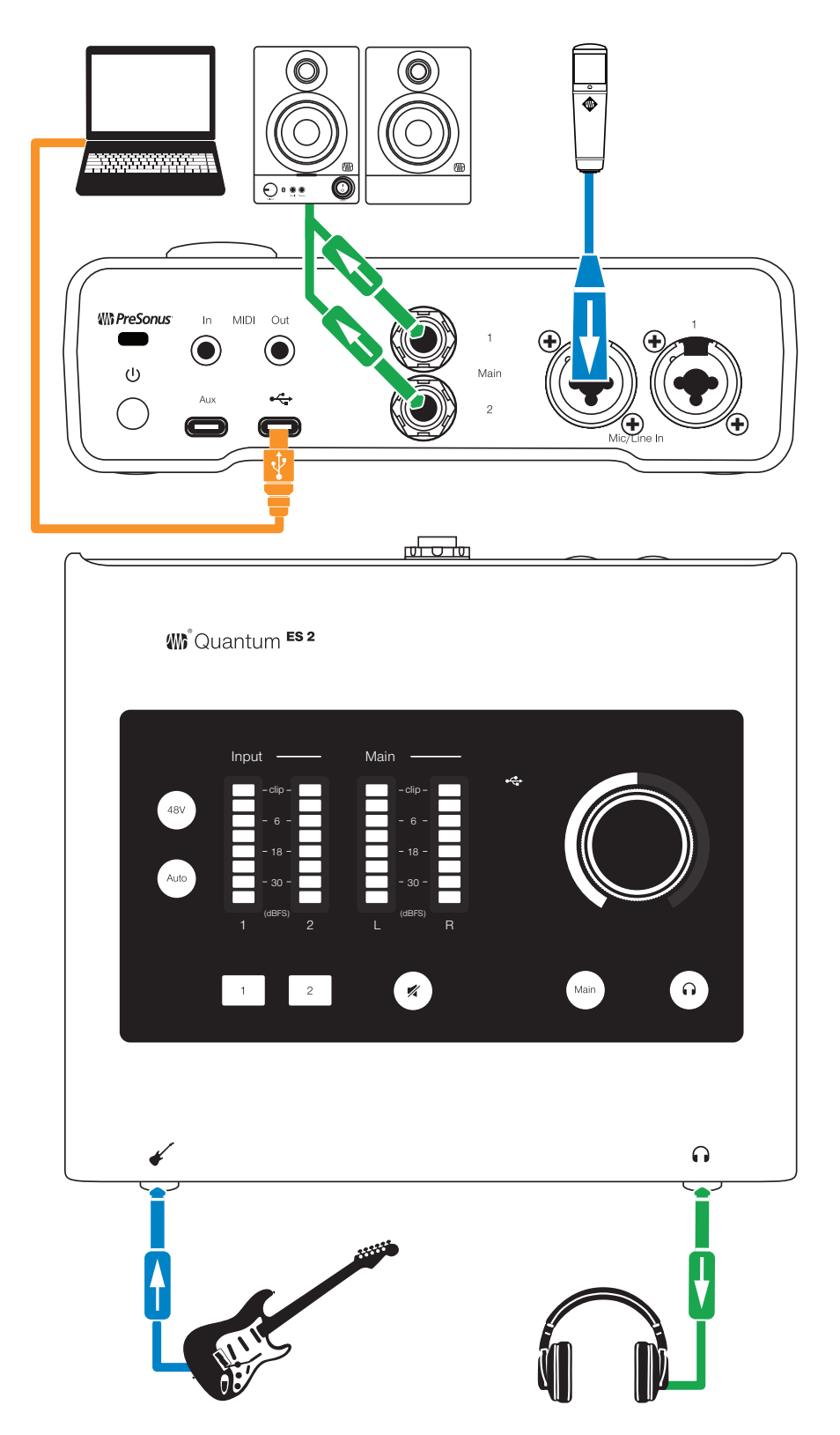

*Hinweis: Bei Belegung des Instrumenteneingangs auf der Vorderseite ist Input 1 auf der Geräterückseite deaktiviert. Um den rückwärtigen Eingang 1 zu nutzen, ziehen Sie das Kabel auf der Vorderseite ab.*

# <span id="page-12-0"></span>**4 Software-Funktionen**

# **4.1 Universal Control**

# 4 Software-Funktionen

## 4.1 **Universal Control**

Universal Control dient sowohl zur Treiberverwaltung als auch als Bedienoberfläche für Ihr Quantum ES. Mit Universal Control können auch Anwender anderer beliebter DAW-Anwendungen auf diese Funktionen zugreifen.

Funktionsumfang Universal Control:

- **Gerätesteuerung** Alle Bedienelemente auf der Oberseite des Quantum Interfaces können über Universal Control gesteuert werden, sodass sich alle Funktionen auch dann bequem bedienen lassen, wenn das Interface außerhalb der Reichweite des Anwenders platziert ist.
- **Niedriglatenz-Mithören** Universal Control eliminiert Latenzen, die durch den I/O-Puffer der DAW verursacht werden und sich negativ auf die Abhörsituation der Musiker auswirken können. Ein Eingangsmonitoring über DAW-Software wird nicht mehr benötigt und komplett aus dem Signalfluss entfernt, wodurch Probleme mit I/O-Puffergrößen und Latenzen der Vergangenheit angehören.
- **Send-/Cue-Busse (nur ES 4)** In Universal Control stehen zwei Stereo-Aux-Busse zur Verfügung, deren Send-Pegel für jeden Eingang individuell eingestellt werden können.
- **Konfigurationsverwaltung** In der komfortablen Konfigurationsverwaltung lassen sich beliebig viele Szenen speichern und laden, in denen alle Universal-Control-Einstellungen der jeweiligen Session enthalten sind.

Weitere Informationen zu Universal Control und der Softwareintegration in Studio One, Anwendungsbeispiele von Universal Control und vieles mehr finden Sie im *Quantum USB Software Referenzhandbuch*, das Sie auf Presonus.com in Ihrem My.PreSonus-Konto oder über das Support-Menü auf der Quantum ES Produktseite herunterladen können.

## 4.2 **Studio One und weitere beliebte DAWs**

Das Quantum ES Interface ist mit praktisch jeder Audio-Aufnahme-Anwendung kompatibel, die Core Audio, WDM oder ASIO unterstützt. Um bei der Musikproduktion möglichst nahtlose Arbeitsabläufe zu erzielen, werden alle professionellen Recording-Produkte von PreSonus mit der Aufnahme- und Produktionssoftware Studio One ausgeliefert.

Mit dem Kauf Ihres Quantum ES erhalten Sie eine sechsmonatige Abo-Lizenz für Studio One Professional mit modernsten Funktionen für die Aufnahme, Editierung und Mischung und das Mastern Ihrer Audioprojekte.

Nachdem Sie Ihr Quantum ES registriert haben, können Sie in Ihrem My.PreSonus-Benutzerkonto auf Ihre Studio-One-Downloads zugreifen. Laden Sie das Installationsproramm für Studio One aus Ihrem My.PreSonus-Konto herunter.

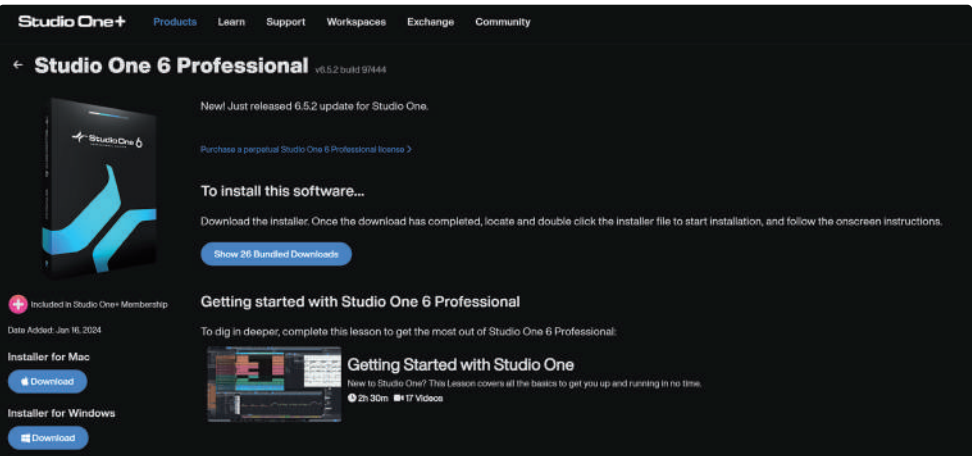

- **Windows-Benutzer:** Starten Sie das Installationsprogramm von Studio One und folgen Sie den Anweisungen auf dem Bildschirm.
- **Mac-Anwender:** Ziehen Sie die Anwendung Studio One in den Programme-Ordner auf der Festplatte Ihres Mac.

# **4 Software-Funktionen 4.2 Studio One und weitere beliebte DAWs**

Wenn Sie Studio One zum ersten Mal starten, werden Sie aufgefordert, die zugehörigen Inhalte zu installieren. Wählen Sie die gewünschten Inhalte aus und klicken Sie auf "Installieren". Die Inhalte werden automatisch von Ihrem My.PreSonus-Benutzerkonto heruntergeladen und installiert.

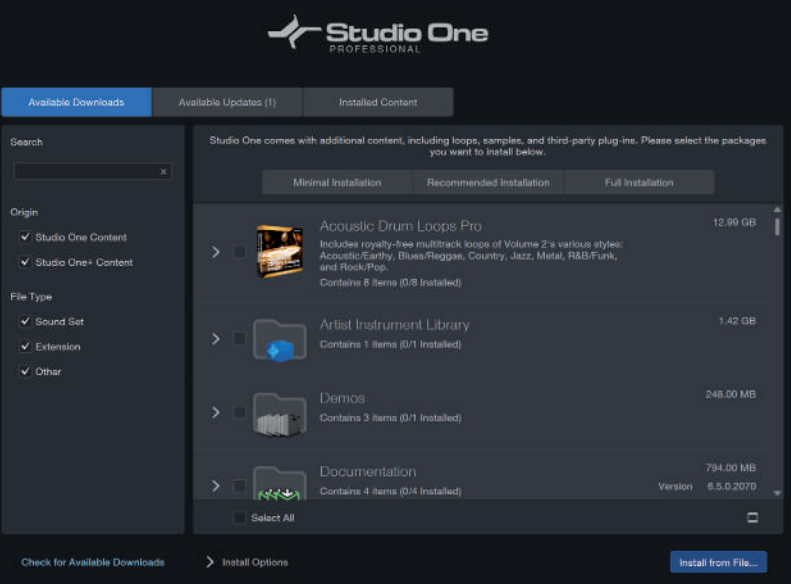

Eine Bedienungsanleitung für Studio One Professional würde den Rahmen dieses Handbuchs sprengen, jedoch wird Studio One mit einer Vielzahl von Demos und Tutorials ausgeliefert. Weitere Anleitungen finden Sie im [Studio One Referenzhandbuch](https://s1manual.presonus.com/) sowie online in unserer [Knowledge Base](https://support.presonus.com/).

Wenn Sie eine andere DAW verwenden, lesen Sie bitte die zugehörige Dokumentation, um zu erfahren, wie Sie den Treiber Ihres Quantum ES in der Software auswählen.

#### <span id="page-14-0"></span>**5 Einsatz Ihres Quantum ES 5.1 Lautstärkeregler**

# 5 Einsatz Ihres Quantum ES

Nachdem Sie Ihr Quantum ES Interface registriert und die benötigte Software heruntergeladen haben, können Sie Ihr Interface verwenden. In den folgenden Abschnitten werden die Funktionen Ihres Quantum ES im Detail erklärt.

# 5.1 **Lautstärkeregler**

# 5.1.1 **Main-Ausgang**

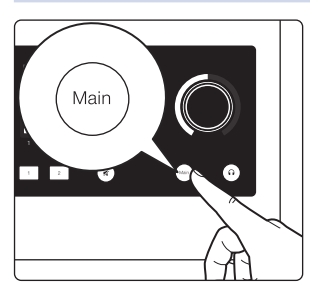

Drücken Sie die Main-Taste, um den Main-Output-Modus für den Lautstärkeregler zu aktivieren.

Wenn der Drehregler den Main-Ausgang steuert, leuchtet der Regler blau.

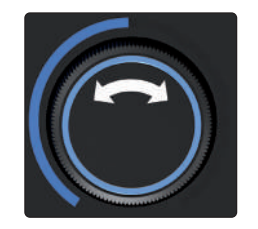

- Drehen Sie den Regler im Uhrzeigersinn, um die Lautstärke zu erhöhen.
- Drehen Sie den Regler gegen den Uhrzeigersinn, um die Lautstärke zu reduzieren.

# 5.1.2 **Kopfhörerausgang**

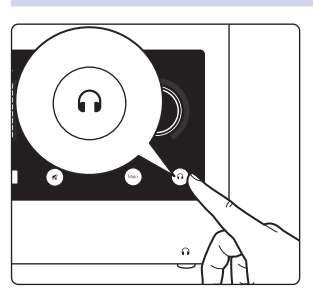

Drücken Sie die Kopfhörer-Taste, um den Headphone-Output-Modus für den Lautstärkeregler zu aktivieren.

Wenn der Drehregler den Kopfhörerausgang steuert, leuchtet der Regler grün.

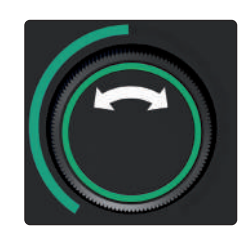

- Drehen Sie den Regler im Uhrzeigersinn, um die Lautstärke zu erhöhen.
- Drehen Sie den Regler gegen den Uhrzeigersinn, um die Lautstärke zu reduzieren.

# 5.2 **Gain-Einstellung (manuell)**

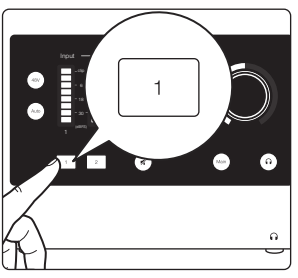

Um das Eingangs-Gain eines Kanals manuell einzustellen, drücken Sie die Nummerntaste des gewünschten Kanals. An der Basis des Drehreglers wird der relative Gain-Pegel angezeigt und der Drehregler selbst leuchtet weiß.

- 
- Drehen Sie den Regler im Uhrzeigersinn, um den Gain-Pegel des gewählten Kanals anzuheben.
- Drehen Sie den Regler gegen den Uhrzeigersinn, um den Gain-Pegel des gewählten Kanals zu reduzieren.
- Beachten Sie bei der Gain-Einstellung die Eingangspegelanzeige, um sicherzustellen, dass Sie ein kräftiges Signal ohne Übersteuerungen erhalten.

# <span id="page-15-0"></span>**5 Einsatz Ihres Quantum ES**

# **5.3 Auto Gain**

# 5.3 **Auto Gain**

Über die Auto-Gain-Taste Ihres Quantum ES Interfaces können Sie die Gain-Pegel der ausgewählten Kanäle automatisch anpassen. Bitte beachten Sie, dass die Auto-Gain-Funktion nur in Verbindung mit Mikrofon- und Instrumenteneingängen genutzt werden kann.

# 5.3.1 **Automatische Gain-Einstellung für einen Einzelkanal**

möchten.

In manchen Fällen ist es praktisch, den Eingangspegel eines Einzelkanals automatisch aussteuern zu lassen. Führen Sie dazu die folgenden Schritte aus:

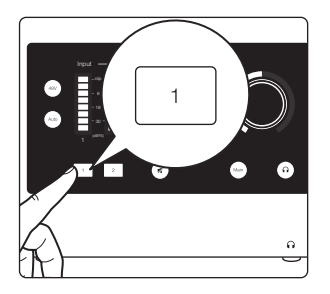

- $I_{\text{input}} \rightarrow$ 1 **2 L R (dBFS)**  $\overline{\phantom{a}}$ Auto
- 2. Drücken Sie anschließend die Auto-Gain-Taste.
- Die Auto-Gain-Funktion wechselt für 10 Sekunden in den "Abhörmodus".

1. Drücken Sie die Kanaltaste des Kanals, dessen Gain-Pegel Sie anpassen

- Währenddessen leuchten die Auto-Gain-Taste und der Drehregler (Oberseite) rot. Der Leuchtring an der Reglerbasis dient als Countdown-Anzeige.
- 3. Spielen bzw. singen Sie während der Gain-Bestimmung mit der maximalen Lautstärke, die für die Aufnahmesession erwartet wird.
- Nach 10 Sekunden blinkt der Drehregler (Oberseite) bei erfolgreicher Messung dreimal. Der Drehregler sowie der Leuchtring leuchten wieder weiß und der neue Gain-Wert wird über den Leuchtring angezeigt.
- Sofern der optimale Pegel nicht über die Auto-Gain-Funktion bestimmt werden konnte, blinkt der Drehregler (Oberseite) dreimal rot und der Leuchtring zeigt wieder den letzten Gain-Pegel an (weiß).

### 5.3.2 **Automatische Gain-Einstellung für mehrere Kanäle**

In manchen Fällen kann es hilfreich sein, den Eingangspegel mehrerer Kanäle automatisch aussteuern zu lassen. Wenn der Main-Output- oder Headphone-Output-Modus aktiv ist:

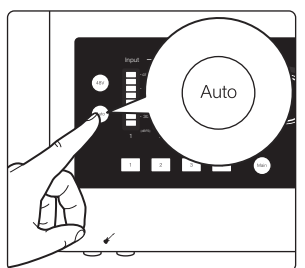

1. Drücken Sie anschließend die Auto-Gain-Taste. • Alle Kanalauswahltasten leuchten weiß.

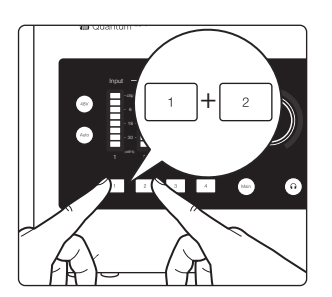

- 2. Drücken sie die Kanalauswahltasten der Kanäle, deren Eingangspegel mit der Auto-Gain-Funktion ausgesteuert werden sollen.
- Die Tasten der ausgewählten Kanäle leuchten rot.
- Wenn kein Kanal ausgewählt wird und die Auto-Gain-Taste erneut gedrückt wird, wechselt Quantum ES in den zuletzt aktiven Monitormodus (Main bzw. Kopfhörer)
- 3. Wenn Sie die gewünschten Kanäle für die Auto-Gain-Funktion ausgewählt haben, drücken Sie die Auto-Gain-Taste erneut, um den "Abhörmodus" zu starten.
- Die Auto-Gain-Funktion wechselt für 10 Sekunden in den "Abhörmodus".
- Währenddessen leuchten die Auto-Gain-Taste und der Drehregler (Oberseite) rot. Der Leuchtring an der Reglerbasis dient als Countdown-Anzeige.

#### <span id="page-16-0"></span>**5 Einsatz Ihres Quantum ES 5.4 Stereo Link**

4. Spielen bzw. singen Sie während der Gain-Bestimmung mit der maximalen Lautstärke, die für die Aufnahmesession erwartet wird.

Bei erfolgreicher Messung blinkt der Drehregler (Oberseite) nach 10 Sekunden dreimal. Der Drehregler sowie der Leuchtring leuchten wieder weiß und über den Leuchtring wird der neue Gain-Wert angezeigt. Sofern der optimale Pegel nicht über die Auto-Gain-Funktion bestimmt werden konnte, blinkt der Drehregler (Oberseite) dreimal rot und der Leuchtring zeigt wieder den letzten Gain-Pegel an (weiß).

### **Während der "Abhörmodus" (Einzel- oder mehrere Kanäle) aktiv ist:**

- Wenn Sie die Auto-Gain-Taste drücken, wird die Gain-Erkennung abgebrochen und der zuletzt eingestellte Gain-Pegel des ausgewählten Kanals wiederhergestellt.
- Auch wenn Sie eine andere Kanalauswahltaste drücken, wird die Gain-Erkennung abgebrochen und der Kanal ausgewählt.
- Wenn Sie die Main- oder Kopfhörer-Taste drücken, wird die Gain-Erkennung abgebrochen und der Drehregler steuert den Ausgangspegel des jeweiligen Modus.
- Die 48V-Taste hat keine Auswirkung, solange die Gain-Erkennung läuft.
- Wenn Sie die Mute-Taste (bzw. je nach Konfiguration in Universal Control, die Dim-Taste) drücken, werden die Hauptausgänge entsprechend stummgeschaltet oder gedämpft, die Gain-Erkennung wird jedoch nicht abgebrochen.

## 5.4 **Stereo Link**

Nebeneinanderliegende Monokanäle (1 + 2, 3 + 4) können zu Stereokanälen verlinkt werden. Wenn zwei Kanäle zu einem Stereopaar verlinkt sind, wirken sich alle Einstellungen gleichermaßen auf beide Kanäle des Stereosignals aus.

Folgen Sie den nachfolgenden Anweisungen, um Kanäle zu verlinken:

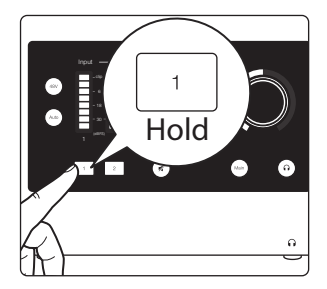

1. Halten Sie die Kanalauswahltaste eines ungeraden Kanals (z. B. 1 oder 3) gedrückt.

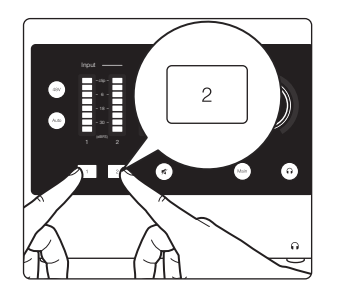

- 2. Drücken Sie dann die Kanalauswahltaste des darauffolgenden Kanals (z. B. halten Sie 1 gedrückt und drücken Sie dann 2).
- 3. Beide Kanalauswahltasten der beiden verlinkten Kanäle leuchten weiß.
	- Alle aktuellen Einstellungen des linken Kanals werden auf den rechten Kanal kopiert (mit Ausnahme des Pannings, siehe unten).
- Alle Änderungen des Gain-Pegels oder der Kanaleinstellungen (wie z. B. Phantomspeisung) wirken sich jetzt auf beide Kanäle aus.
- Verlinkte Kanäle werden ganz nach links bzw. rechts gepannt.

Um verlinkte Kanäle zu trennen, führen Sie erneut Schritt 1 durch (drücken Sie die beiden Tasten gleichzeitig). Das Panning der beiden Kanäle wird auf die Mittelstellung zurückgesetzt, der Gain-Pegel des verlinkten Kanalpaars wird für beide Kanäle übernommen.

*Hinweis: Einzelkanäle können auch in Universal Control verlinkt werden.*

#### **Einschränkungen für verlinkte Kanäle:**

- Stereopaare können nur aus ungeraden Kanälen (z. B. 1, 3) erstellt werden.
- Die zwei Kanäle müssen denselben Eingangstyp nutzen. (Beispielsweise kann ein Mikrofoneingang nicht mit einem Line- oder Instrumenteneingang verlinkt werden.)

#### <span id="page-17-0"></span>**5 Einsatz Ihres Quantum ES 5.5 Lautsprecherauswahl**

# 5.5 **Lautsprecherauswahl**

Beim Abhören mit dem Quantum ES 4 können Sie zwischen zwei Lautsprecherpaaren umschalten, um sicherzustellen, dass die Mischung auf unterschiedlichen Lautsprechersystemen funktioniert. Aktivieren Sie im Universal Control den Speaker-Switching-Modus, um die Tastenfunktion des Drehreglers entsprechend zuzuweisen.

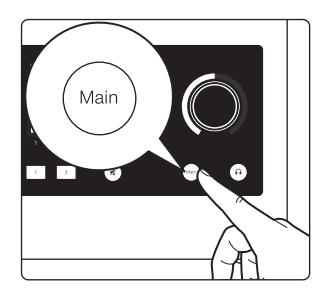

Wenn sich der Drehregler im Main-Output-Modus (blau) befindet:

- Drücken Sie die Main-Taste, um das andere Lautsprecherpaar zu aktivieren (lila).
- Drücken Sie die Main-Taste erneut, um wieder das Haupt-Lautsprecherpaar zu aktivieren (blau).

*Hinweis: Im Speaker-Switching-Modus können keine Monitormischungen genutzt werden und die zugehörige Funktion ist in Universal Control deaktiviert.*

# 5.6 **Einsatz des Quantum ES im Standalone-Modus als "Mini-Mixer".**

Wenn Ihr Quantum ES nicht an einen Computer angeschlossen ist (die USB-Sync-Anzeige leuchtet rot), werden alle analogen Eingangssignale summiert und über die Main-Ausgänge 1 und 2 ausgegeben. Die Einund Ausgänge können für einfache Mischungen genutzt werden, die an einen anderen Mixer ausgegeben oder bei ausgeschaltetem Computer mit Lautsprechern oder Kopfhörern abgehört werden können. Wenn das Quantum ES in den Standalone-Modus wechselt, werden in der Voreinstellung alle Gain-Pegel auf den Minimalwert reduziert, um Rückkopplungsschleifen zu verhindern.

Im Standalone-Modus stehen folgende Funktionen zur Verfügung:

- Steuern Sie im Main-Output-Modus (blau) mit dem Drehregler die Gesamtlautstärke.
- Steuern Sie im Kopfhörer-Modus (grün) mit dem Drehregler die Kopfhörerlautstärke.
- Steuern Sie im Channel-Edit-Modus (weiß) mit dem Drehregler das Eingangs-Gain eines Kanals.
- Schalten Sie die Phantomspeisung für die Kanäle ein und aus.
- Nutzen Sie die Auto-Gain-Funktion, um die Gain-Pegel einzelner oder mehrerer Kanäle automatisch anzupassen.
- Verlinken Sie Einzelkanäle zu Stereokanälen.
- Schalten Sie mit der Mute-Taste die Main-Ausgänge stumm (die Dim-Funktion steht nicht zur Verfügung).

In diesem Modus sind die Kanäle beider Quantum ES Interfaces in der Voreinstellung als Monokanäle konfiguriert. Die Kanäle sind somit beim Abhören in der Mitte des Stereofelds positioniert. Nutzen Sie die Stereo-Link-Funktion (siehe oben), um Kanal 1 ganz nach links und Kanal 2 ganz nach rechts zu pannen (bzw. die Kanäle 3 und 4).

Änderungen an den folgenden Einstellungen des Universal-Control-Mixers werden im Standalone-Modus im Quantum ES gespeichert:

- Kanalpegel, Pan-Position, Stereo-Link- sowie Solo-/Mute-Status
- Kanal-Gain und 48V-/HPF-Status
- Main- und Kopfhörerpegel

*Hinweis: Wenn Sie nicht in der Nähe Ihres Computers sind, können Sie Ihr Quantum ES mit einem USB-Kabel mit einem Smartphone oder Tablet verbinden und mit der Universal Control App alle Funktionen steuern. (Möglicherweise wird eine zusätzliche Stromversorgung benötigt).*

#### 5.7 **Quantum ES als Audio-Interface mit Mobilgeräten nutzen**

Wenn Sie ein Quantum ES Interface direkt an ein Mobilgerät (iOS, iPadOS, Android) anschließen, wird der integrierte Audiotreiber des jeweiligen Betriebssystems genutzt, da das Gerät klassenkompatibel ist.

In diesem (klassenkompatiblen) Modus sind die Kanäle beider Quantum ES Interfaces als Monokanäle vorkonfiguriert). Die Kanäle 1 bis 4 sind somit beim Abhören in der Mitte des Stereofelds positioniert. Nutzen Sie die Stereo-Link-Funktion (siehe oben), um den ersten Kanal ganz nach links und den zweiten Kanal ganz nach rechts zu pannen.

# <span id="page-18-0"></span>**5 Einsatz Ihres Quantum ES 5.8 Audio-Loopback (nur Desktop-Software)**

Die Leistung, die von Mobilgeräten für angeschlossene Geräte bereitgestellt wird, variiert sehr stark. Wir empfehlen für beide Quantum ES Interfaces, zum Anschluss an ein Mobilgerät immer ein USB-C/USB-C-Kabel zu verwenden und eine zusätzliche Stromversorgung am USB-C-Aux-Stromanschluss anzuschließen. Bitte beachten Sie die unterschiedlichen Voraussetzungen für die USB-C-Netzteile für Quantum ES 4 und ES 2:

- **Quantum ES 4:** Wenn die USB-Sync-Anzeige rot blinkt, müssen Sie das Quantum ES mit einem optional erhältlichen USB-C-Netzteil (5 V, 2,6 A) mit Strom versorgen.
- **Quantum ES 2:** Wenn die USB-Sync-Anzeige rot blinkt, müssen Sie das Quantum ES mit einem optional erhältlichen USB-C-Netzteil (5 V, 1,8 A) mit Strom versorgen.

Laden Sie die Universal Control App für Ihr Gerät herunter, um alle Funktionen Ihres Quantum ES steuern zu können.

*Hinweis: Apple-Geräte sind teilweise mit Lightning- und teilweise mit USB-C-Ports ausgestattet. Unter Umständen wird zum Anschluss ein Camera Connection Kit benötigt. Es werden nur Android-Geräte mit USB-C Port unterstützt.*

**Quantum ES 4:** In Ihrer Mobilanwendung können alle Eingänge sowie beide Ausgangspaare (Outputs 1 bis 4) genutzt werden. Allerdings können nicht von jeder Anwendung alle Ein- und Ausgänge genutzt werden, obwohl der klassenkompatible Treiber alle analogen Ein- und Ausgänge unterstützt.

Beispielsweise können Sie unter iOS in einer DAW einen Eingangskanal auswählen und Kanal 1 des Quantum ES zuweisen. Zusätzlich können Sie einen Ausgangskanal auswählen und den Outputs 3 / 4 Ihres Quantum ES zuweisen. In diesem Fall wird über die Outputs 3 und 4 dasselbe Audiosignal ausgegeben.

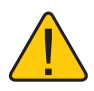

**ACHTUNG:** Der Drehregler steuert ausschließlich den Ausgangspegel für die Main-Ausgänge 1 / 2. Alle anderen Ausgänge geben Audio mit Nominalpegel aus. Die Lautstärke dieser Ausgangssignale muss daher in Ihrer Musiksoftware eingestellt werden.

# 5.8 **Audio-Loopback (nur Desktop-Software)**

Mit den Quantum ES Audio-Interfaces können Sie die Audioausgabe Ihres Betriebssystems oder einer bestimmten Anwendung abgreifen und für die Aufnahme oder das Live-Streaming an eine andere Anwendung ausgeben. Beispielsweise können Sie die Audioausgabe Ihres Betriebssystems (Windows oder macOS) abgreifen, um Sie in Echtzeit in Studio One aufzunehmen.

Weitere Informationen finden Sie im *Quantum USB Software Referenzhandbuch*. Dort erfahren Sie beispielsweise, wie Sie Audioeingangsquellen und Ausgangsziele in Anwendungen auswählen und die Mischung verschiedener Audioquellen mit dem Mixer in Universal Control anpassen können.

# 5.9 **Wiederherstellungsmodus**

Sollte der ungewöhnliche Fall eintreten, dass Ihr Quantum ES nicht mehr reagiert, können Sie die Firmware wiederherstellen, indem Sie das Quantum ES in den Wiederherstellungsmodus versetzen und die Verbindung mit Universal Control herstellen. Wiederherstellungsmodus aktivieren:

- 1. Stellen Sie sicher, dass das Quantum ES ausgeschaltet ist.
- 2. Drücken Sie den Drehregler und halten Sie ihn gedrückt.

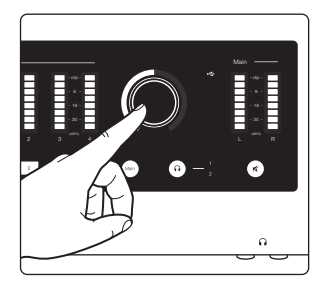

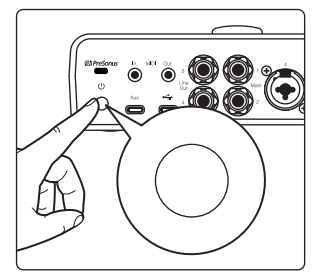

- 3. Schalten Sie das Quantum ES ein.
- Der Leuchtring des Drehreglers blinkt blau und zeigt damit an, dass der Wiederherstellungsmodus aktiv ist.
- In Universal Control wird neben dem Quantum ES die Meldung "Update Firmware" eingeblendet.
- 4. Klicken Sie in Universal Control auf "Update Firmware", um die Wiederherstellung zu starten.

*Hinweis: Sofern die Firmware aus irgendeinem Grund beschädigt wird, schaltet sich das Quantum ES aus und der Drehregler blinkt rot. Führen Sie die oben aufgeführten Schritte aus, um die Firmware mit Universal Control wiederherzustellen.*

# <span id="page-19-0"></span>**6 Ressourcen 6.1 Technische Spezifikationen**

# **Quantum ES-Series Bedienungsanleitung**

# 6 Ressourcen

# 6.1 **Technische Spezifikationen**

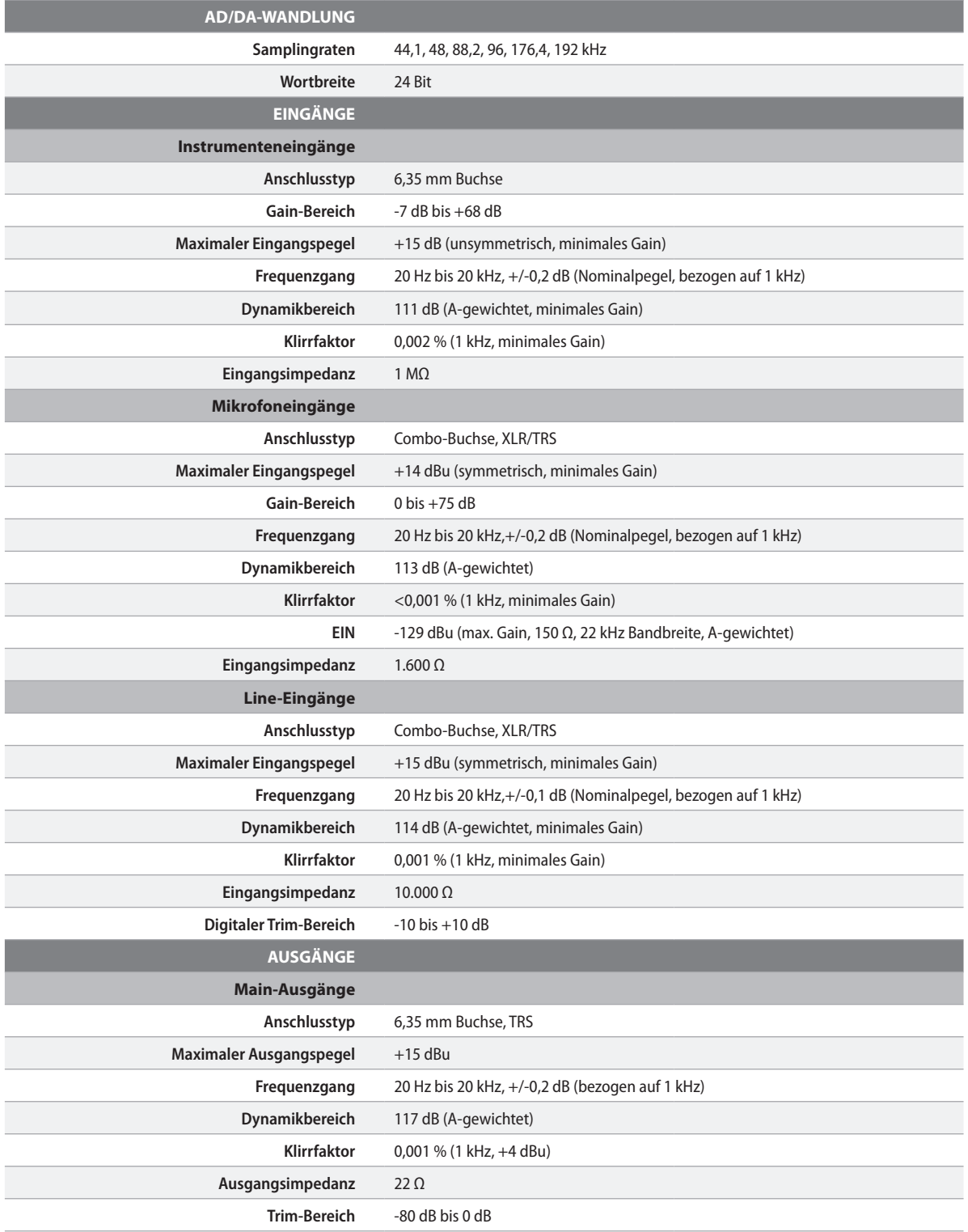

<span id="page-20-0"></span>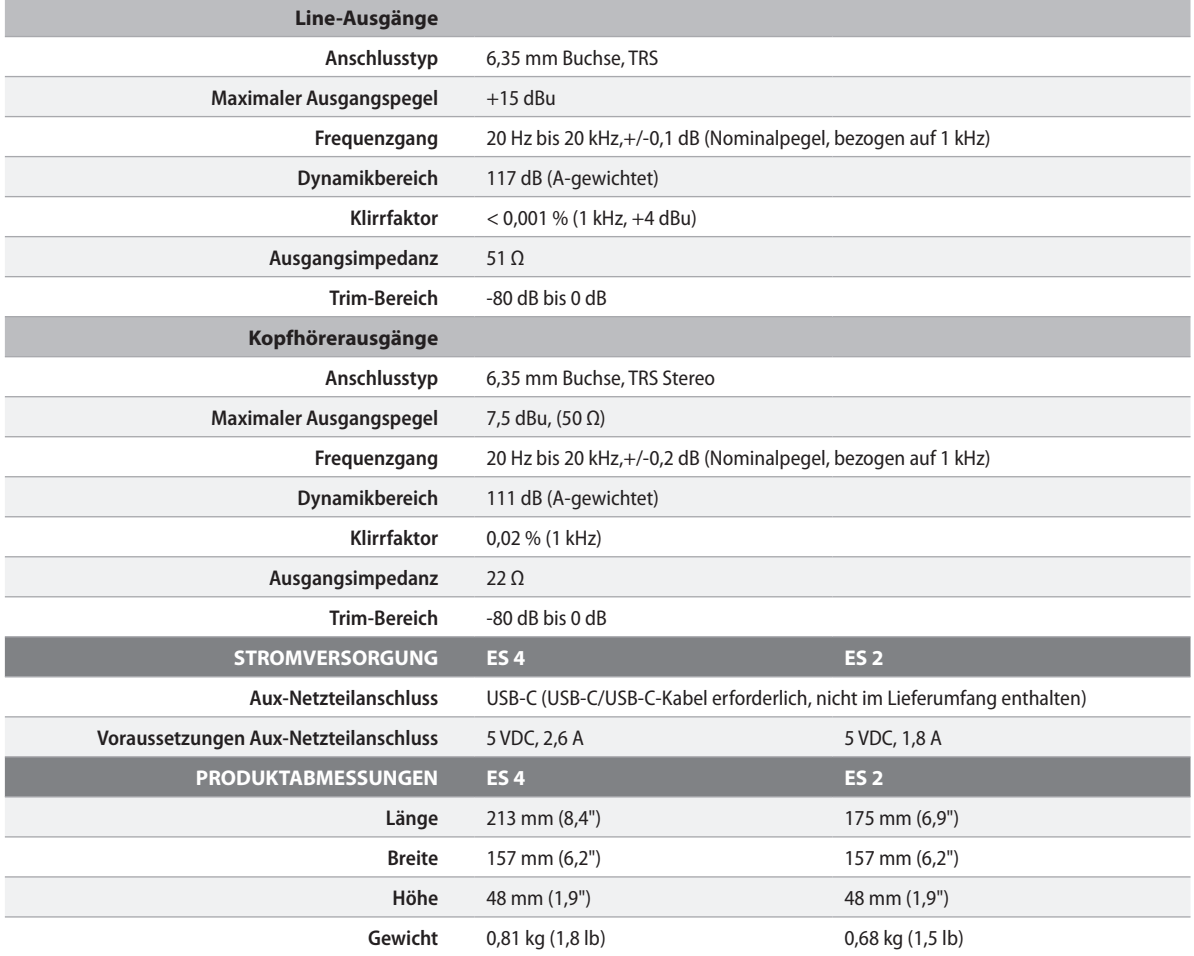

# 6.2 **Technische Unterstützung**

Bei Problemen bietet PreSonus eine Vielzahl von Online-Ressourcen sowie technischen Support an.

Bevor Sie technische Unterstützung anfordern, durchsuchen Sie bitte unsere [PreSonus Knowledge Base](https://support.presonus.com/hc/en-us), in der Sie Antworten auf die häufigsten Fragen finden. In unserem großen Informationsangebot werden Sie mit hoher Wahrscheinlichkeit eine Lösung für Ihre Probleme finden – ganz ohne Registrierung, Support-Tickets oder Wartezeit.

Um den technischen Support zu kontaktieren, klicken Sie in Ihrem My.PreSonus-Konto auf "Support". Hier können Sie neue Tickets erstellen und Ihre offenen und geschlossenen Tickets anzeigen. Für alle PreSonus Hard- und Softwareprodukte steht E-Mail-Support zur Verfügung. Beachten Sie, dass der Support nur für registrierte Produkte in Anspruch genommen werden kann.

Video-Tutorials für Studio One und Anleitungen für andere Produkte finden Sie im [PreSonus YouTube](https://www.youtube.com/%40presonus)  [Channel](https://www.youtube.com/%40presonus).

Informationen zu Reparaturen finden Sie auf der Webseite [PreSonus Product Repairs](https://legacy.presonus.com/support/repairs).

# Bonus: Das streng geheime PreSonus-Rezept für… Rotbarsch-Couvillion

### **Zutaten:**

- 60 ml Pflanzenöl
- 30 g Mehl
- 1 Zwiebel (gewürfelt)
- 1 Knoblauchzehe (durchgepresst)
- 1 grüne Paprikaschote (gewürfelt)
- 3 Stangen Staudensellerie (gewürfelt)
- 400 g gewürfelte Tomaten (aus der Dose)
- Eine Flasche helles Bier (330 ml)
- 2 Lorbeerblätter
- 1 TL Thymian
- 900 g Rotbarschfilets

### **Zubereitung:**

- 1. Öl auf mittlerer Flamme in einer schweren Brat- oder Grillpfanne erhitzen und das Mehl esslöffelweise hinzufügen, um eine Mehlschwitze herzustellen. Die Mehlschwitze so lange weiterrühren, bis sie zu bräunen beginnt und dunkelblond geworden ist.
- 2. Dann Knoblauch, Zwiebeln, grüne Paprika und Sellerie hinzufügen.
- 3. Das Gemüse 3 bis 5 Minuten sautieren, bis es weich wird.
- 4. Tomaten, Lorbeerblätter, Thymian und Fisch hinzufügen. Einige Minuten weiterkochen.
- 5. Nach und nach das Bier hinzugießen und zum Sieden bringen.
- 6. Hitze reduzieren und ohne Deckel 30 bis 45 Minuten weiterköcheln, bis der Fisch und das Gemüse gar sind. Ab und zu umrühren. Den Fisch in mundgerechte Happen zerteilen und wieder hinzufügen. Mit Pfeffer oder Chilisauce abschmecken. Legen Sie keinen Deckel auf den Topf/die Pfanne.
- 7. Auf Reis servieren.

### **Ergibt 6 bis 8 Portionen**

Obwohl es nicht zu den berühmteren Gerichten Südwest-Louisianas gehört, ist Rotbarsch-Couvillion eine beliebte Art, unseren bevorzugten Speisefisch aus dem Golf von Mexiko zuzubereiten. Der Rotbarsch, der hier auch Red oder Red Drum genannt wird, ist nicht nur bei Anglern sehr beliebt, sondern schmeckt auch vorzüglich!

<sup>©2024</sup> PreSonus Audio Electronics, Inc. Alle Rechte vorbehalten. PreSonus und das Wave-Logo sind eingetragene Warenzeichen von PreSonus Audio Electronics, Inc. Studio One ist ein

eingetragenes Warenzeichen von PreSonus Software Ltd.<br>Mac, macOS, iOS und iPadOS sind in den USA und anderen Ländern eingetragene Warenzeichen der Apple, Inc. Windows ist ein in den USA und anderen Ländern eingetragenes Warenzeichen von Microsoft, Inc.

USB Type-C und USB-C sind eingetragene Warenzeichen des USB Implementers Forum.Alle weiteren Produktnamen in dieser Anleitung sind Warenzeichen ihrer jeweiligen Hersteller. Änderungen der technischen Daten ohne vorherige Ankündigung vorbehalten. Nur am Rezept möchten wir rein gar nichts ändern.

# Quantum ES-Series USB-Audio-Interfaces

# Bedienungsanleitung

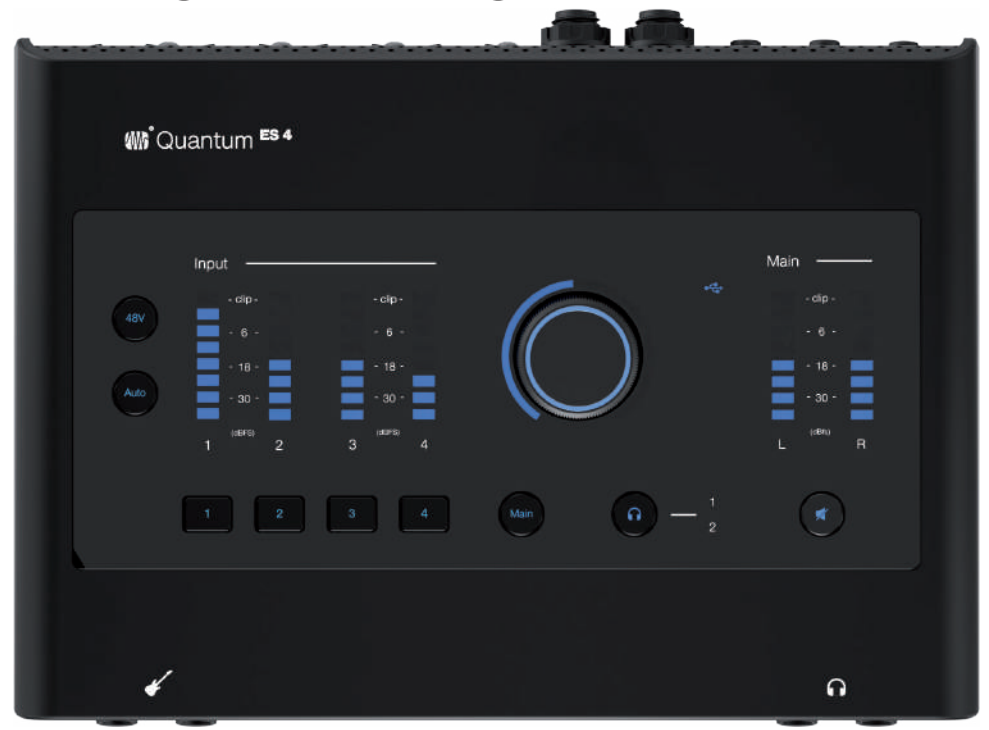

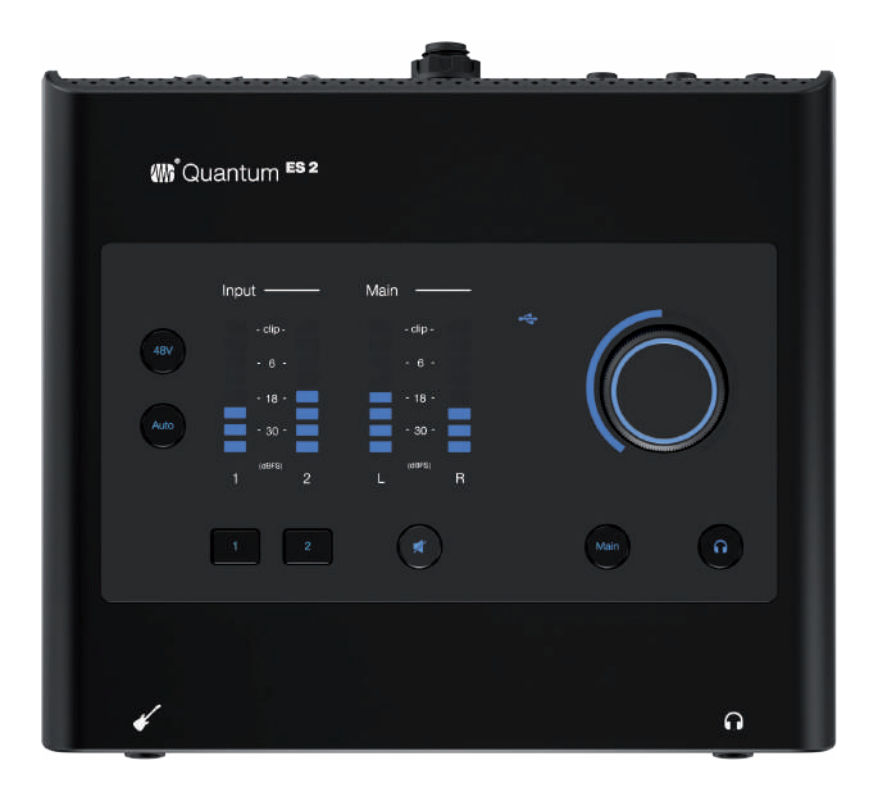

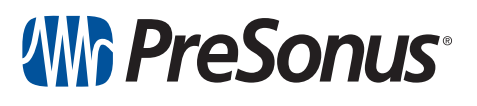

**Baton Rouge • USA www.presonus.com Part# 70-12000202-A**